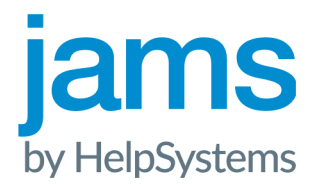

# Getting Started Guide JAMS Scheduler 7.5

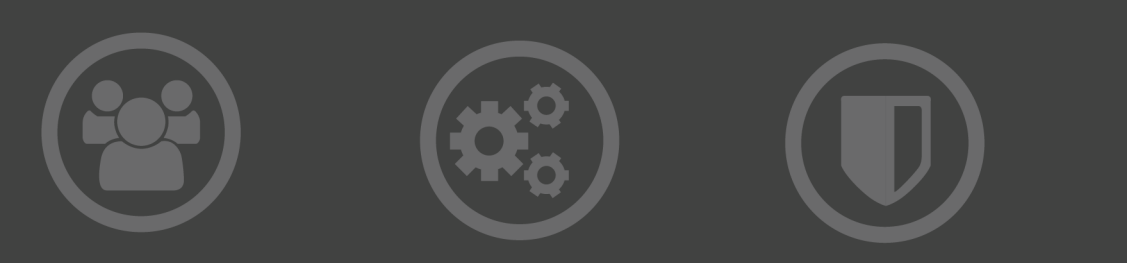

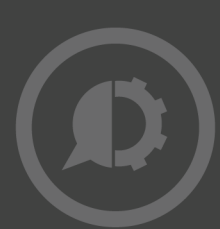

#### Copyright Terms and Conditions

Copyright Help/Systems LLC and its group of companies.

The content in this document is protected by the Copyright Laws of the United States of America and other countries worldwide. The unauthorized use and/or duplication of this material without express and written permission from HelpSystems is strictly prohibited. Excerpts and links may be used, provided that full and clear credit is given to HelpSystems with appropriate and specific direction to the original content. HelpSystems and its trademarks are properties of the HelpSystems group of companies. All other marks are property of their respective owners.

202209141134

### Table of Contents

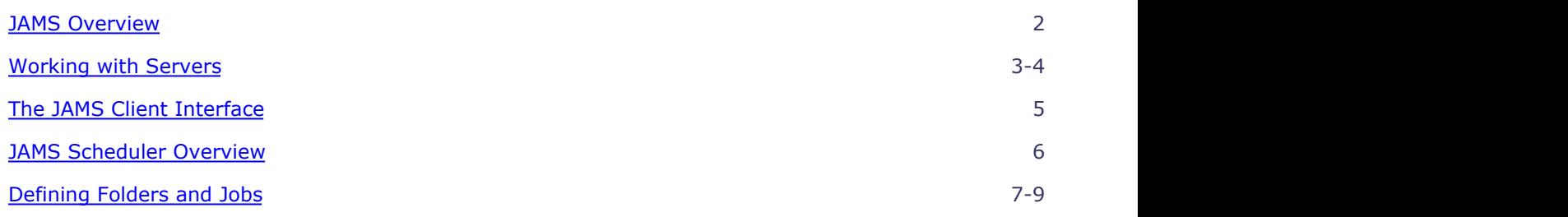

### <span id="page-3-0"></span>JAMS Overview

#### **What is JAMS?**

The Job Access and Management System (JAMS) is designed to automate and enhance your organization's batch processing capabilities across multiple platforms. Windows, UNIX, Linux, System i, and more can be easily tied together using the JAMS enterprise scheduling engine.

Whether your organization's servers are virtualized or physical, uniform or diverse, JAMS provides secure control mechanisms that can enable you to submit batch processing jobs or alternatively create schedules for automatic execution.

JAMS is highly customizable and ready to provide benefits right out of the box. In addition, JAMS is scalable, allowing you to grow your business without worry that future upgrades will negate existing work or settings.

Once properly configured, JAMS will enhance and simplify the most complex batch scheduling processes, providing your organization with increased system reliability and reduced cost of operation.

#### **JAMS Components**

JAMS integrates three components that work together to create a unique and powerful management system.

- 1. **JAMS Client**: provides the main user controls for JAMS, available in a either a Windows-based or Webbased GUI.
- 2. **JAMS Scheduler:** schedules all Jobs, Scripts, or Tasks that run on your organization's servers. It is also monitors the status of all Jobs and communicates this information to the JAMS Client.
- 3. **JAMS Server:** the application service that facilitates communication between the JAMS Clients and the JAMS Scheduler.

### <span id="page-4-0"></span>Working with Servers

Every JAMS Client must connect to at least one server. If the JAMS Server Service is installed on the same machine as the Client, a server definition is automatically added that points to the local server.

You can add, edit, and remove JAMS Servers from the Settings icon in the top right corner of the JAMS Client.

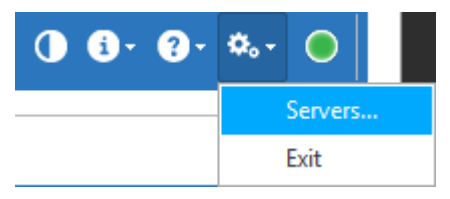

#### **Adding a Server**

- 1. Click the **Settings** icon in the top right corner and select **Servers**.
- 2. Click the **Add** button to open the JAMS Server definition dialog.

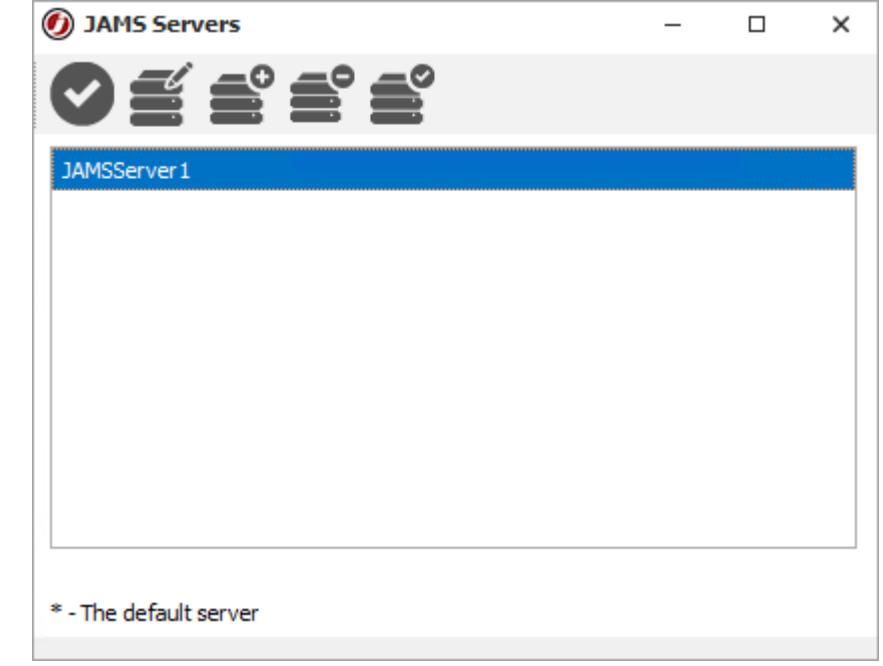

- 3. In the **Server Name** property, enter the name of the server as it will appear in JAMS.
- 4. Enter the **Node Name** as the actual Windows Server name of the JAMS Server.
- 5. If required, modify the **Port** property.
- 6. Set whether JAMS should **Prompt for Authorization** when connecting to the Server.
- 7. Enter a **Username** and **Password** to connect to the JAMS Server.

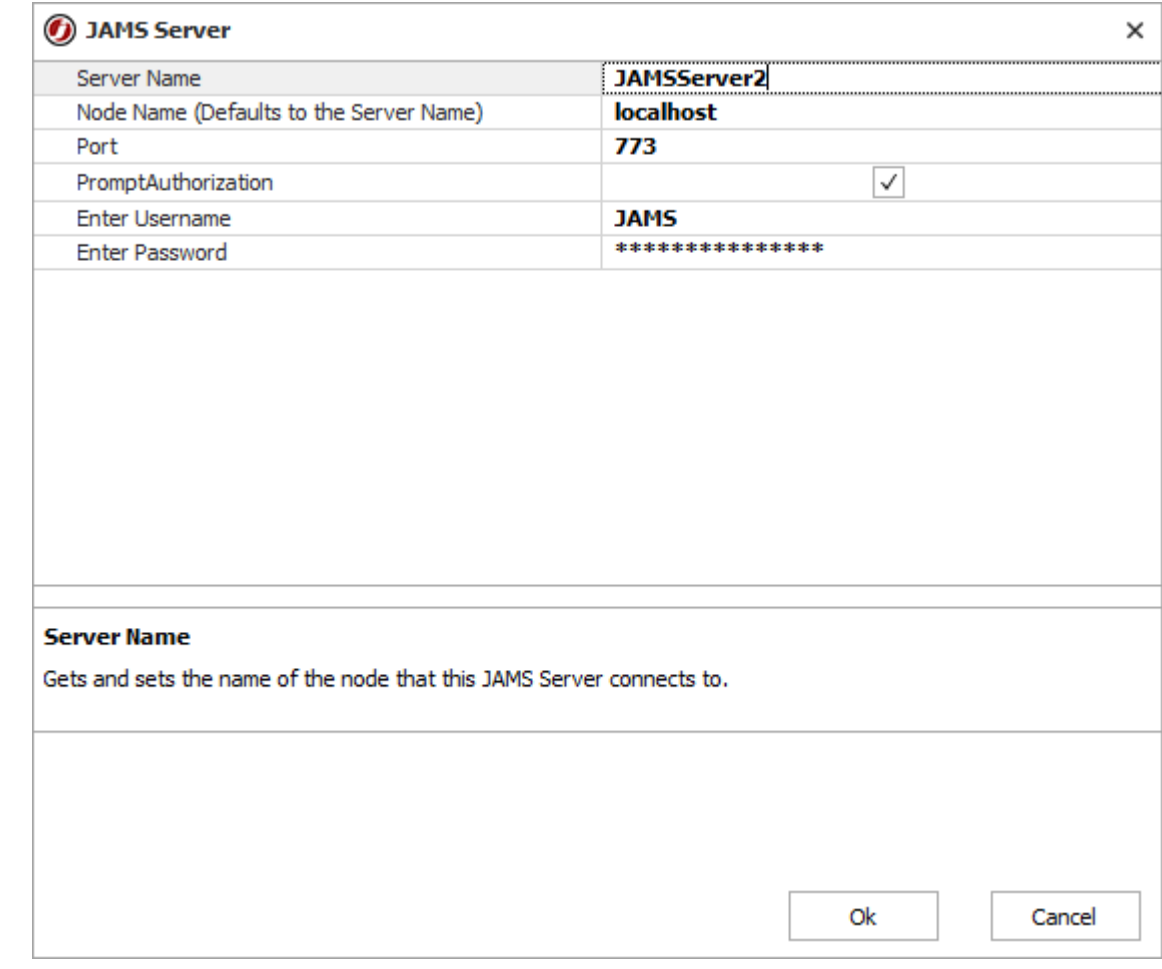

#### 8. Click **OK**.

#### **Modifying the Server Properties**

- 1. Click the **Settings** icon in the top right corner and select **Servers**.
- 2. Select the specific server from the list and click **Edit**.
- 3. Modify the properties as shown in the screenshot above.
- 4. Click **OK**.

#### **Removing a Server**

- 1. Click the **Settings** icon in the top right corner and select **Servers**.
- 2. Select the server from the list and click **Delete**.
- 3. Confirm the settings and click **OK**.

#### **Setting a Default Server**

- 1. Click the **Settings** icon in the top right corner and select **Servers**.
- 2. Select the specific server from the list and click **Set Default**.

### <span id="page-6-0"></span>The JAMS Client Interface

The JAMS Client is the primary user component in the JAMS system. Available as either a Windows or Web Application, the JAMS Client enables users to interact with the JAMS Scheduler and JAMS Database.

The JAMS Client has a sleek interface comprised of the configurable **Shortcuts** Menu (outlined in orange), a context-sensitive **Control Bar** (outlined in red), Search bar, and an informational bar (outlined in yellow), and a large central View area.

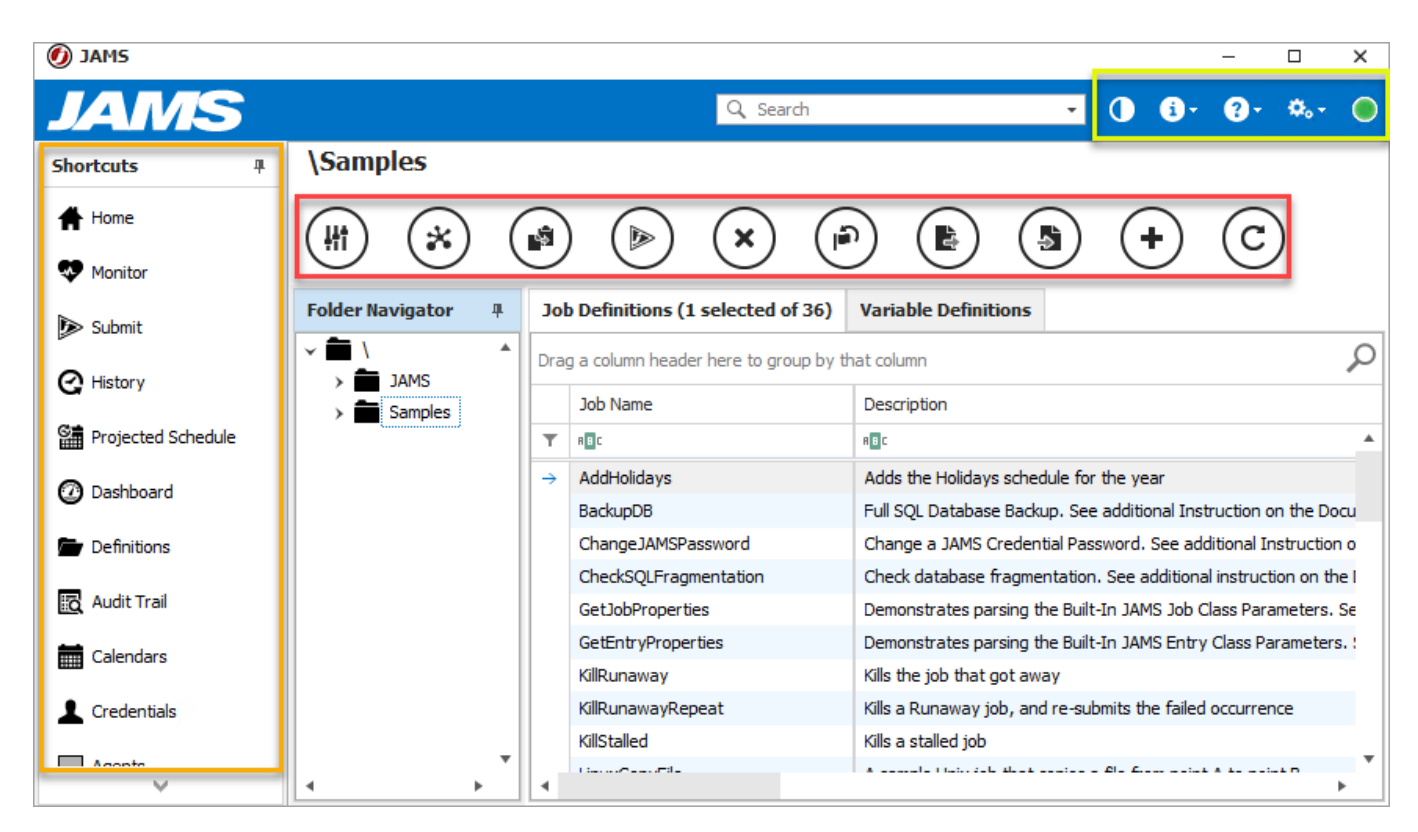

### <span id="page-7-0"></span>JAMS Scheduler Overview

The Scheduler is the JAMS Component that schedules and monitors the status for all Jobs.

A JAMS Scheduler can run on any number of computer systems on your network and can be configured in a centralized or decentralized manner. For example, a single JAMS Scheduler can execute tasks on many systems utilizing the power of JAMS Agents.

Alternatively, to distribute the management of tasks and eliminate single points of failure, you can choose to run multiple JAMS Schedulers each residing on a different machine. Dependencies can be defined between multiple instances of JAMS Schedulers to provide enterprise-wide control.

### <span id="page-8-0"></span>Defining Folders and Jobs

Folders and Jobs, available from the Definitions shortcut, are basic objects used to organize and define batch processing in your environment.

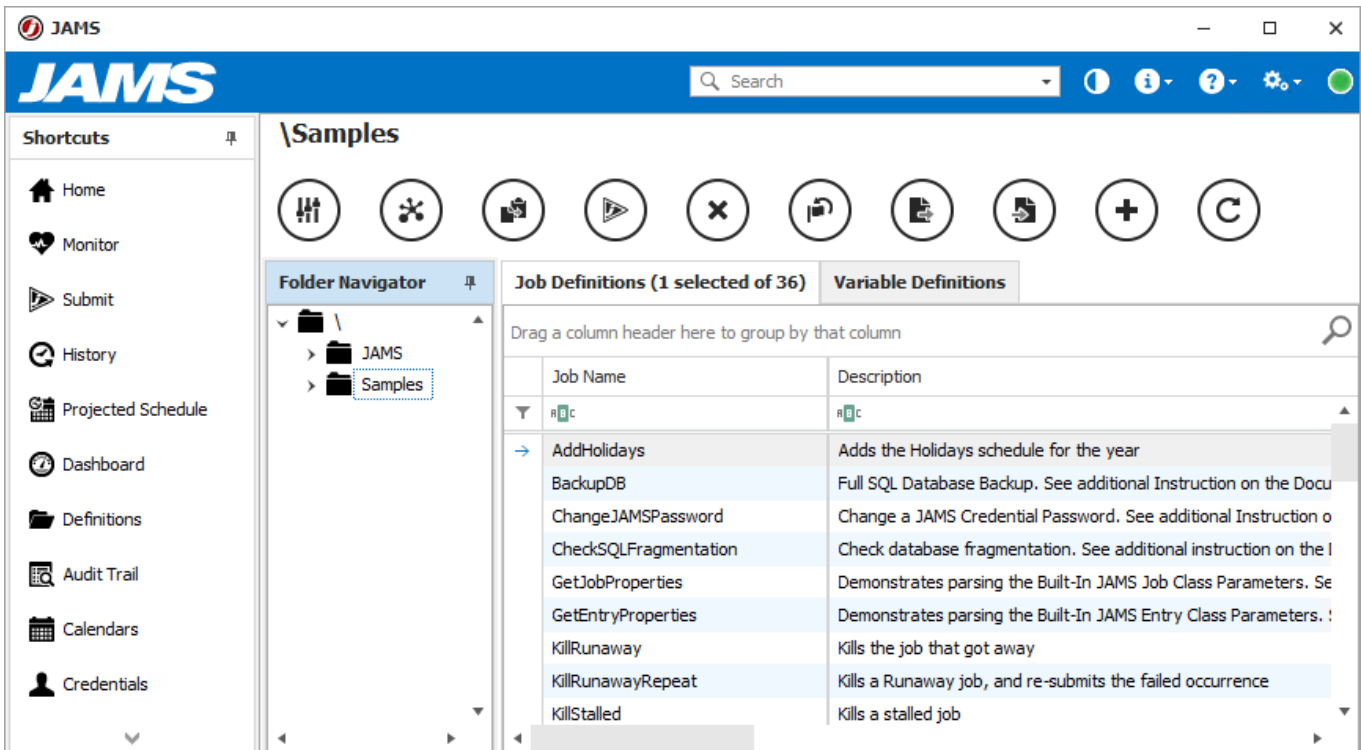

#### **Folder Definition**

A Folder contains a logical grouping of Jobs. Folders can be organized by department (Accounting, IS, Sales) by function (EDI, Web, Security, Audit) or any other way that is meaningful to your organization.

#### **Creating a New Folder**

- 1. Click **Definitions** from the Shortcuts bar.
- 2. In the Folder Navigator, right-click the desired parent folder and select **Add Folder.**
- 3. In the Add a new Folder dialog, enter a folder name.
- 4. Click **Ok**.

**NOTE:** To open the full Folder Definition dialog, select **Edit the new Folder's properties after adding** before clicking **Ok**.

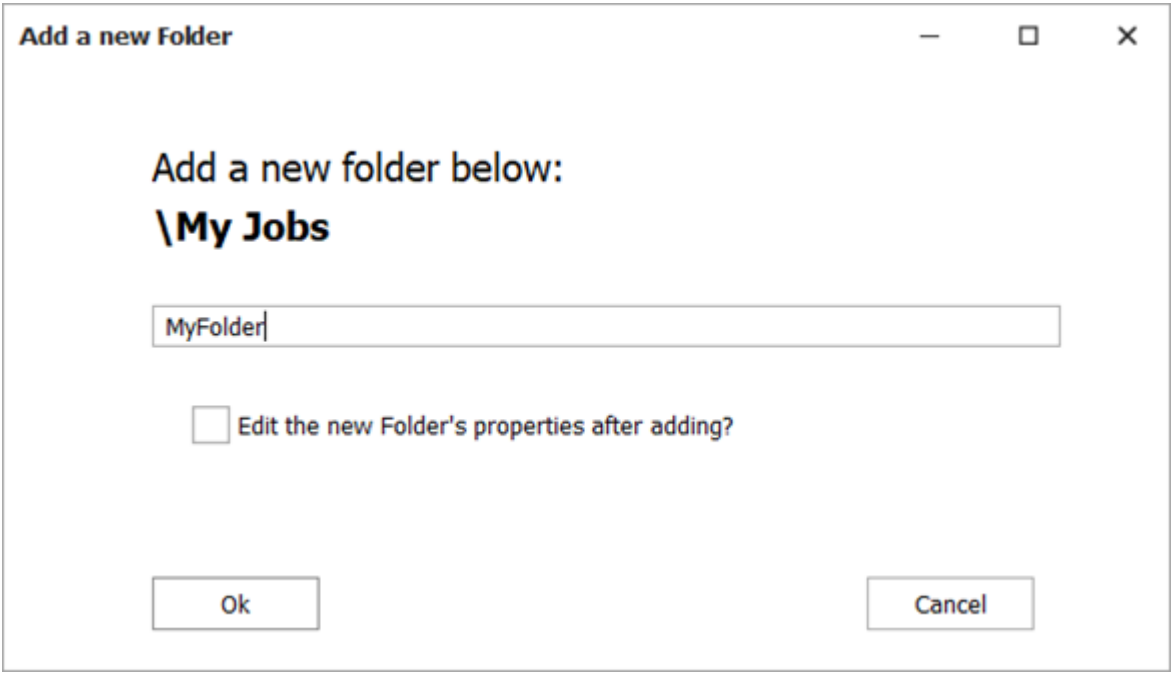

- 5. Right-click any existing folder and select **Properties**.
- 6. Define the Properties, Schedule, Parameters, and Security controls on the Folder.
- 7. Click **Save and Close** on the Folder Definition dialog.

#### **Job Definition**

A Job is a task, script (known as a command procedure), command, sequence, or Workflow. A JAMS Job includes a number of Soft Properties and Elements that modify how and when a Job should run, as well as actions that should be taken when the Job finishes.

#### **Creating a New Job**

- **NOTE:** If your organization uses command procedures for batch processing, you can continue to deploy them using JAMS.
	- 1. Click **Definitions** from the Shortcuts bar.
	- 2. Select the **Job Definitions** tab.
	- 3. Click the **Add** button in the Control Bar.
	- 4. In the Add a New JAMS Job Definition dialog, select the **Folder** where the Job should be created.
	- 5. Enter a name for the new Job.
	- 6. If desired, give the Job a description.
	- 7. Select an Execution Method for the Job from the drop-down list.

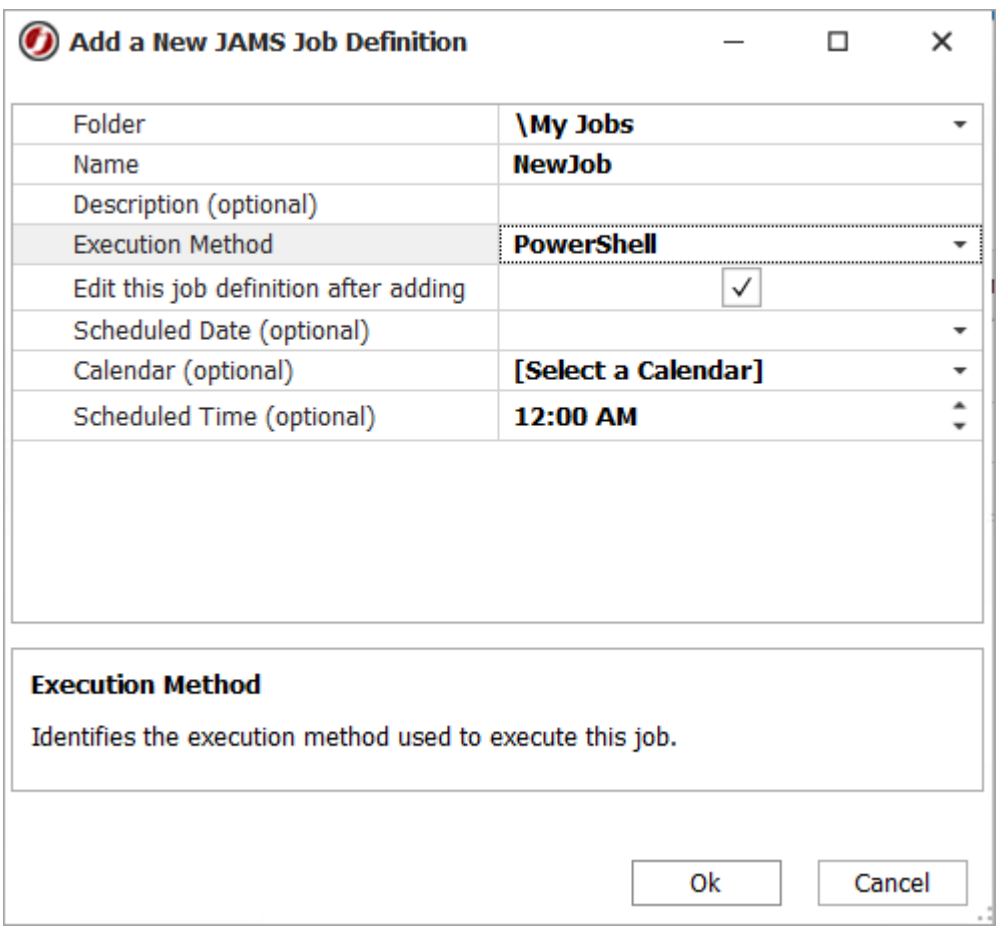

- 8. Click **OK**.The Job Definition dialog is displayed.
- 9. Define the Job Source, Schedule, Properties, Parameters, Documentation, and Security as desired.
- 10. When the Job has been configured as desired, click **Save and Close**.

**NOTE:** A Job in JAMS must have an Execute As user to run. To set an Execute As user, add and define the Execute As property to the relevant Job or Folder.